# **OverDrive® eBook Downloading**

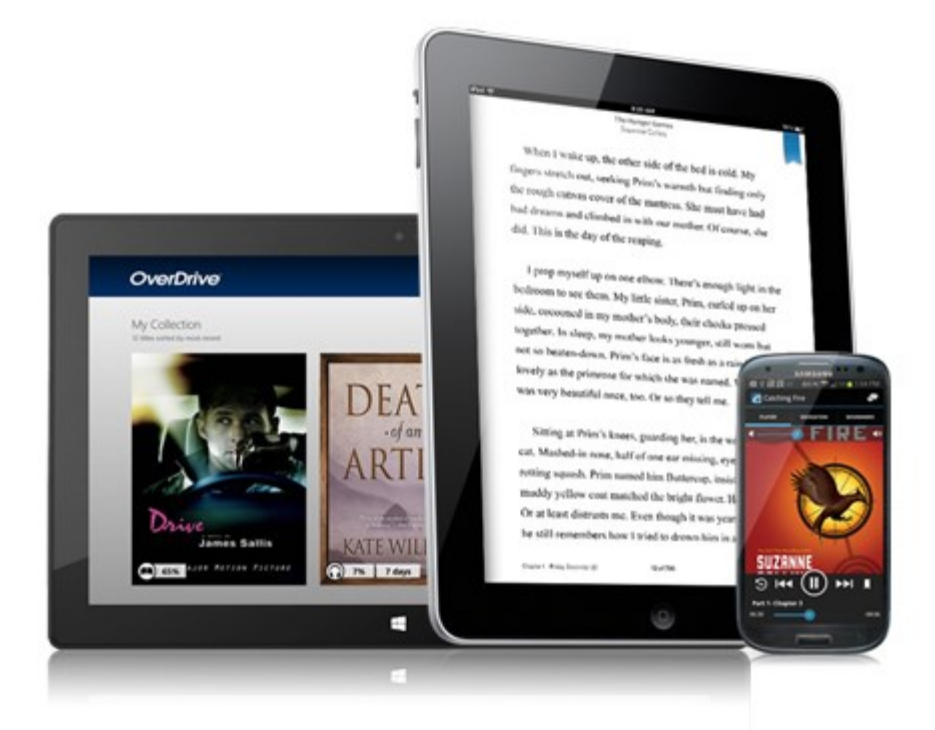

## **Contents:**

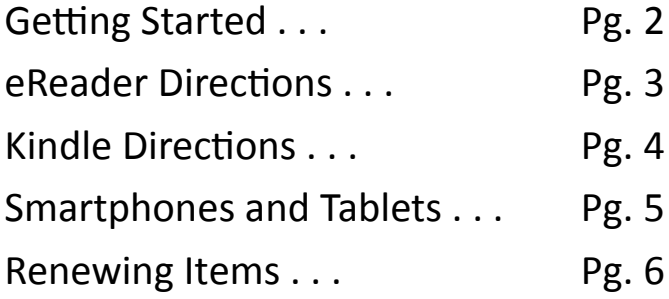

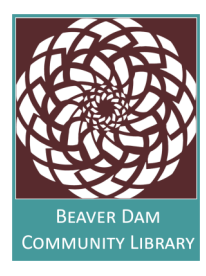

**Beaver Dam Community Library 311 North Spring Street Beaver Dam, WI 53916 920.219.4400 www.cityofbeaverdam.com/library**

# **Getting Started**

with Wisconsin Public Library Consortium OverDrive®

### **dbooks.wplc.info**

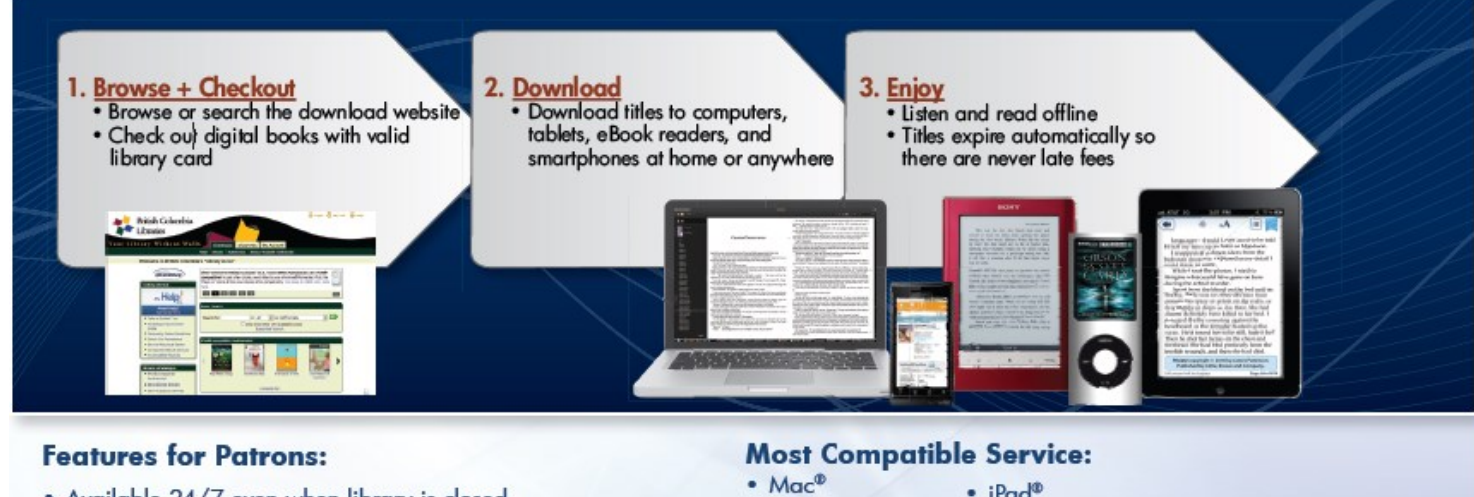

- . Available 24/7 even when library is closed
- . No special account, just existing library card
- · Online shopping-like experience
- Superior reading and listening experience with built-in accessibility features
- 
- $\cdot$  PC
- · iPod®
- · iPhone®
- $\cdot$  Zune®
- Android<sup>TM</sup>
- $\cdot$  iPad<sup>®</sup>
	- Sony® Reader
	- NOOKTM
	- Windows® Phone
	- NEWI Kindle®

- Go to the Wisconsin Public Library Consortium OverDrive web site: **<http://dbooks.wplc.info/>**
- First time? Learn how to browse, check out, and download digital books and more with Over-Drive support videos: **<http://help.overdrive.com/#videos>**

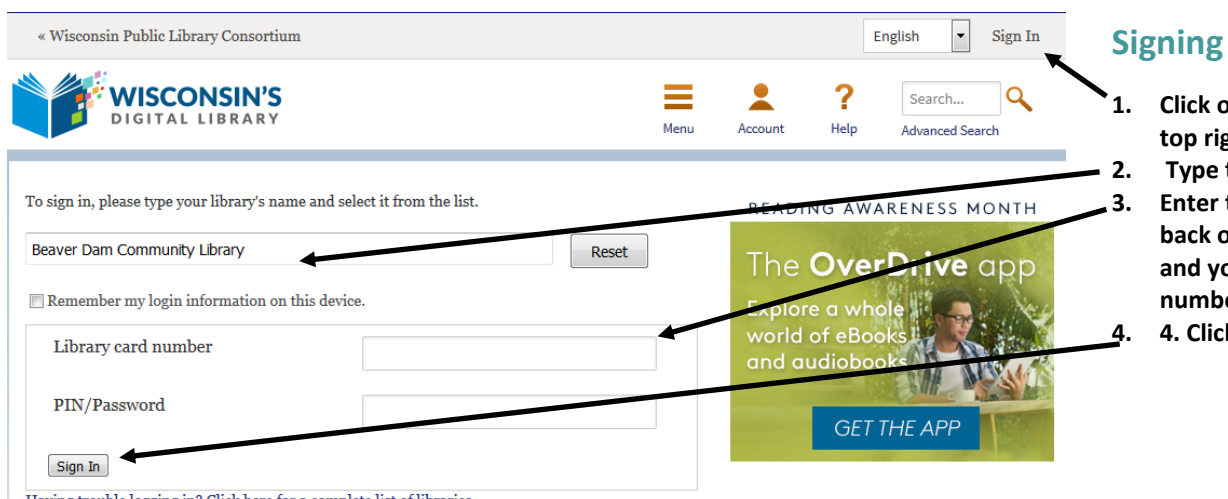

#### **Signing In**

- **1. Click on sign in located in the**  *tht corner.*
- **2. Type the name of your library.**
- **3. Enter the number on the back of your library card and your library PIN**  er.
- **4. 4. Click on sign in.**

Having trouble logging in? Click here for a complete list of libraries.

<sup>...</sup> and thousands of other devices!

### **Downloading OverDrive eBooks to Your Portable Device**

#### **Before you download you will need . . .**

- A **compatible portable eReader device**, such as the Nook Simple Touch, Sony Reader, Kobo or any device that supports the Adobe Content Server and ePub eBooks.
- **Adobe Digital Editions 4.5.1** installed and activated on your personal computer with Internet connection. It is available free of charge at

[http://www.adobe.com/solutions/ebook/digital](http://www.adobe.com/solutions/ebook/digital-editions.html)-editions.html

An **Adobe ID**, available free of charge from **www.adobe.com**

**NOTE**: Both your eReader and your computer must be authorized with the same Adobe ID. You will be prompted to authorize your device when you open Adobe Digital Editions.

**Check out and download to your person computer. . .**

- 1. **Sign in to Overdrive** [\(dbooks.wplc.info\)](dbooks.wplc.info) by selecting **Beaver Dam Community Library** and using your **Library Card Number and PIN**.
- 2. Browse or search for an eBook that you want to download.
- 3. Click on the title of the book you would like to checkout. (NOTE: eBooks checkout for the lending period saved in your account settings. If you would like to change the lending period, you must do this before you checkout the eBook. See page 6 for instructions).
- 4. Click **Borrow** to check out the ebook. (NOTE: Some items may have a waiting list, **Place Hold** to be added to the list).
- 5. Find the ebook you borrowed on your **Checkouts** page (under your **Account**). Click **Download** and select EPUB or PDF, then click **Confirm and Download.**
- 6. Select **Open With Adobe Digital Editions** and click **OK**. The eBook will download and open in Adobe Digital Editions.
- 7. Enjoy reading the eBook in Adobe Digital Editions or transfer the eBook to your eReader. Your book will automatically return on its due date.

#### **Transfer an eBook to an eReader or portable device . . .**

After you download an eBook to your computer, you can transfer it to a compatible portable device.

- 1. Connect your compatible eReader device to your computer.
- 2. Locate the device icon in the left hand menu in Adobe Digital Editions.
- 3. In Library View, drag the eBook title to the icon.
- 4. eBook will appear on the home page or documents page of your device, this differs by device.

#### **Help Menu:**

OverDrive Digital Media Downloads

- To access the Help in Adobe Digital Editions, select **Help** in the upper-left hand corner.
- To access the Help for OverDrive, select **Help** from the upper right-hand corner of the screen.

## **Downloading OverDrive eBooks to Your Kindle**

#### **Before you download you will need . . .**

- An Amazon Kindle device or Kindle App
- An [Amazon.com](http://www.amazon.com) account
- A computer with an internet connection or a Kindle Fire with WIFI

**NOTE**: Kindle Fire tablets can also download EPUB eBooks using the Overdrive app. See page 5 for instructions on using the app.

#### **Check out an eBook for Kindle and Transfer to a Kindle or Kindle App:**

- 1. **Sign in to Overdrive** [\(dbooks.wplc.info\)](http://dbooks.wplc.info) by selecting **Beaver Dam Community Library** and using your **Library Card and PIN.**
- 2. Browse or search for an eBook in **Kindle Book format** that you want to download.
- 3. Tap or mouse over the cover of the book you would like to checkout. (NOTE: eBooks checkout for the lending period saved in your account settings. If you would like to change the lending period, you must do this before you checkout the eBook. See page 6 for instructions).
- 4. Click **Borrow** to checkout the eBook. (NOTE: Some items may have a waiting list, **Place Hold** to be added to the list).
- 5. Find the ebook you borrowed on your **Checkouts** page (under your **Account**). Select **Download**, then **Kindle Book**, then **Confirm & Get Kindle Book.**
- 6. Sign in to your [Amazon.com](http://www.amazon.com) account.
- 7. Choose your device from the "Deliver to" drop down menu and click **Get Library Book**
- 8. The eBook will be delivered wirelessly to your Kindle or Kindle App, and you will find it on your device or app's home screen. The eBook will automatically return on its due date.

#### **Transfer an eBook to a Kindle via USB connection:**

- 1. After Step #7 (see above), choose **Download Now**
- 2. Save file to your desktop, or other easily accessible location
- 3. Connect Kindle to your computer using USB cable
- 4. Open Kindle drive (located in the My Computer folder for Windows or on the Desktop for Macs)
- 5. Drag and drop downloaded eBook in to the **Documents** folder on the Kindle drive
- 6. The eBook will be available on your Home page.

#### **Help Menu:**

OverDrive Digital Media Downloads

- To access the Help for OverDrive, select **Help** from the upper right-hand corner of the screen.
- Public Library Books for Kindle Help: [https://www.amazon.com/gp/help/customer/display.html?](https://www.amazon.com/gp/help/customer/display.html?nodeId=200747550)

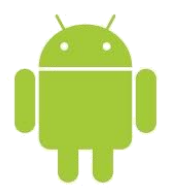

## **Phones & Tablets with Apps**

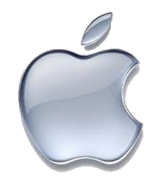

#### **Before you begin you will need . . .**

- An **Android** device, an **Apple iOS** device, a **Nook Tablet**, a **Kindle Fire**, or a **Windows 8 or 10** device
- **Internet access** via WIFI

**NOTE:** The exact look of the OverDrive App will vary slightly on different devices.

#### **Downloading the OverDrive App and finding your library**

- 1. Visit the App Store on your smartphone or tablet.
- 2. Search for **OverDrive** and install the app (this may require a username and password for the device App Store).
- 3. Open the **OverDrive app** and follow the prompts to create an OverDrive account.
- 4. Tap **Add a library**.
- 5. Search for **Beaver Dam**, and select it from the list.
- 6. Tap the **star** to the left of Wisconsin Public Library Consortium to make it a favorite.
- 7. Tap **Wisconsin Public Library Consortium,** this takes you to the OverDrive catalog.

#### **Finding and downloading eBooks**

- 1. Select **Sign In** and choose **Beaver Dam Community Library**.
- 2. Use your **Library Card Number** (with no spaces) and **PIN** to sign in.
- 3. Browse or Search for eBooks that you want to download.
- 4. Tap on the title of the book you would like to checkout. (NOTE: eBooks checkout for the lending period saved in your account settings. If you would like to change the lending period, you must do this before you checkout the eBook. See page 6 for instructions).
- 5. Click **Borrow** to check out the eBook. (NOTE: Some items may have a waiting list, **Place Hold** to be added to the list).
- 6. Find the ebook you borrowed on your **Checkouts** page (under your **Account**).
- 7. Click **Add to app** to download the book onto your device.
- 8. Tap the home menu icon  $\equiv$  then **Bookshelf** to find your eBook.
- 9. Tap the title or cover of your book to begin reading. Your eBook will automatically be returned on its due date.
- 10. Tap the home menu icon  $\equiv$  then Wisconsin Public Library Consortium to checkout more eBooks.

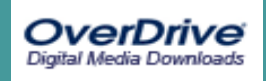

## **Renewing Items dbooks.wplc.info**

The Renew option becomes available 3 days before the checkout expires. If the title has holds you cannot renew it, but you can request it again.

#### **Renewing an Item**

- 1. Sign in to OverDrive [\(dbooks.wplc.info\)](dbooks.wplc.info) and go to your **Account**.
- 2. On your **Checkouts** page**,** select the **Renew** link next to the item you want to renew. If the item has holds you will not be able to renew it, but you can select **Request Again** to place a hold.
- 3. Enter and confirm your email address on the renewal page, then click the Renew button.
- 4. Once you renew a title, you will see a checkmark and the word **Renewed** next to that title on your **Checkouts** page. You can also see which titles you've scheduled to renew on your **Holds** page. As soon as your first checkout expires you will receive an email notification with instructions on how to borrow the title again.

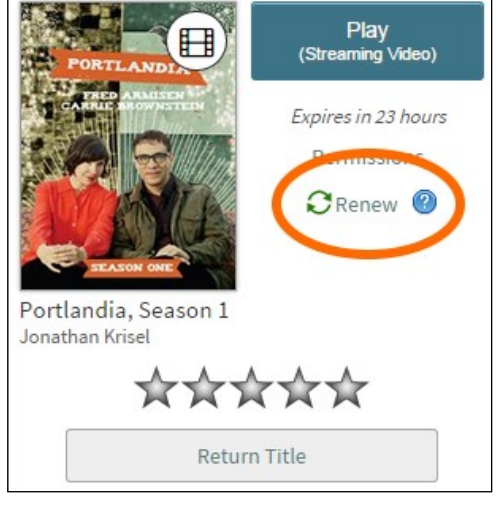

#### **NOTE:**

Renewing a title does not mean that it is automatically re-downloaded to your computer or device. If you'd like to re-download your renewed title, you'll have to go back to your **Checkouts** page and download it again.

## **Changing the Lending Period**

You have the option to change the default lending period for digital formats.

NOTE: Only titles borrowed after the lending period is changed will be affected by the change. You cannot change the lending period for titles you have already borrowed.

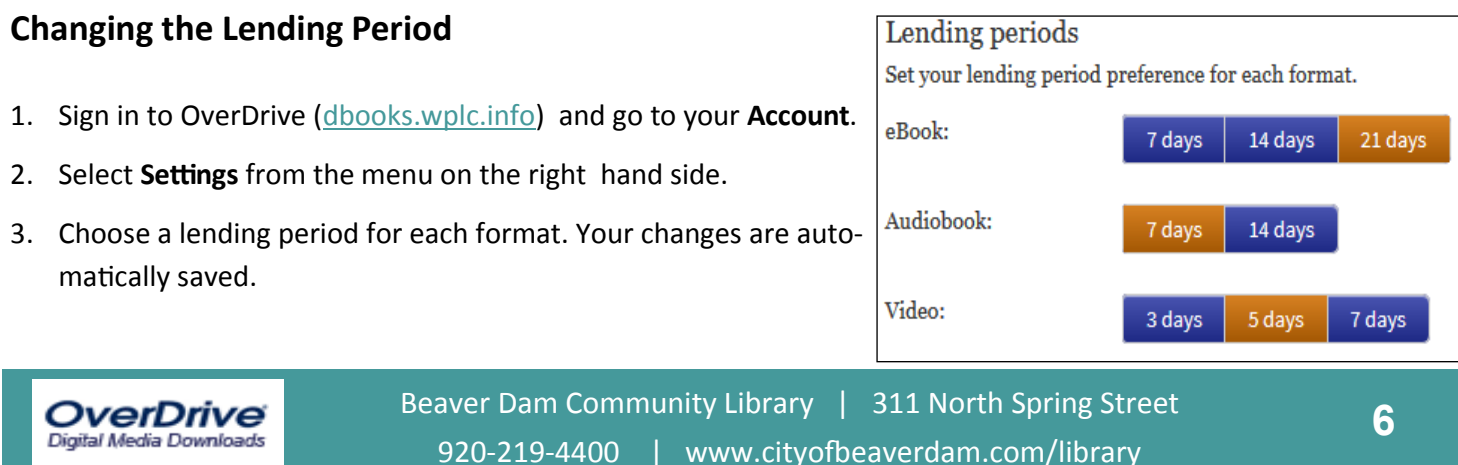